# **Vostro 3500**

Setup and specifications guide

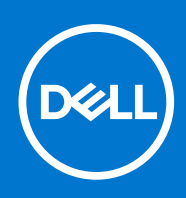

### Notes, cautions, and warnings

**NOTE:** A NOTE indicates important information that helps you make better use of your product.

**CAUTION: A CAUTION indicates either potential damage to hardware or loss of data and tells you how to avoid the problem.**

**WARNING: A WARNING indicates a potential for property damage, personal injury, or death.**

© 2020-2021 Dell Inc. or its subsidiaries. All rights reserved. Dell, EMC, and other trademarks are trademarks of Dell Inc. or its subsidiaries. Other trademarks may be trademarks of their respective owners.

### Notes, cautions, and warnings

**NOTE:** A NOTE indicates important information that helps you make better use of your product.

**CAUTION: A CAUTION indicates either potential damage to hardware or loss of data and tells you how to avoid the problem.**

**WARNING: A WARNING indicates a potential for property damage, personal injury, or death.**

**© 2020-2021 Dell Inc. or its subsidiaries. All rights reserved.** Dell, EMC, and other trademarks are trademarks of Dell Inc. or its subsidiaries. Other trademarks may be trademarks of their respective owners.

# **Contents**

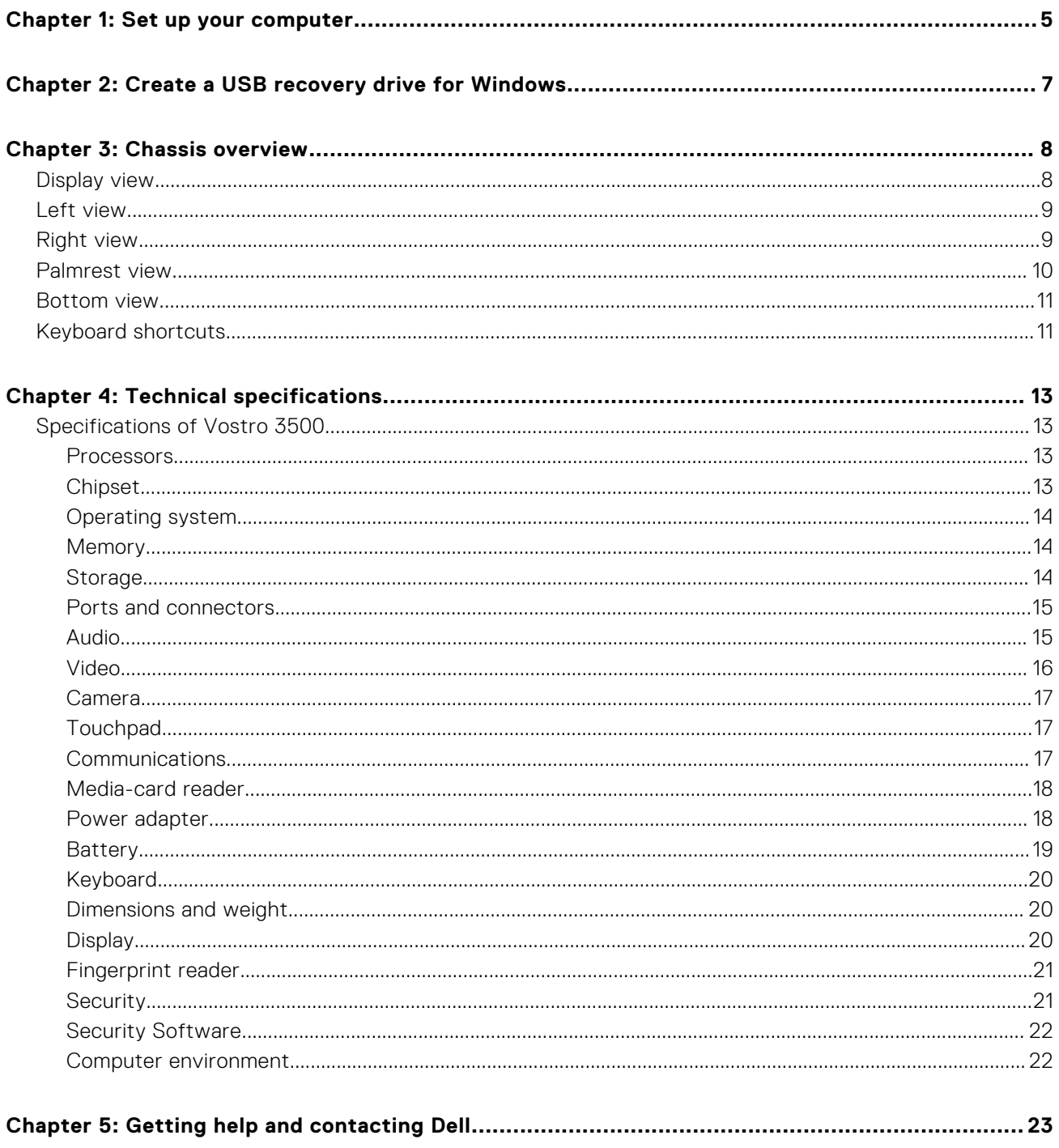

# **Set up your computer**

**1**

#### <span id="page-4-0"></span>**Steps**

- 1. Connect the power adapter and press the power button.
	- **NOTE:** To conserve battery power, the battery might enter power saving mode.

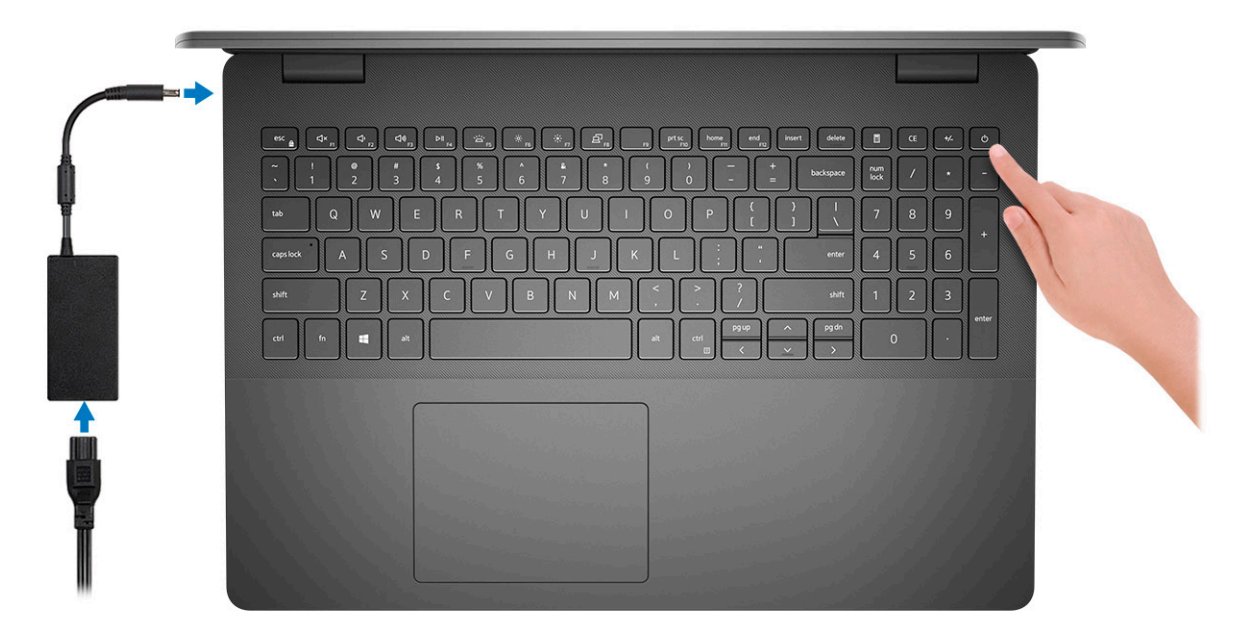

2. Finish operating system setup.

#### **For Ubuntu:**

Follow the on-screen instructions to complete the setup. For more information about installing and configuring Ubuntu, see the knowledge base articles [SLN151664](https://www.dell.com/support/article/sln151664/) and [SLN151748](https://www.dell.com/support/article/sln151748/) at [www.dell.com/support](https://www.dell.com/support).

#### **For Windows:**

Follow the on-screen instructions to complete the setup. When setting up, Dell recommends that you:

- Connect to a network for Windows updates.
	- (i) NOTE: If connecting to a secured wireless network, enter the password for the wireless network access when prompted.
- If connected to the internet, sign-in with or create a Microsoft account. If not connected to the internet, create an offline account.
- On the **Support and Protection** screen, enter your contact details.
- 3. Locate and use Dell apps from the Windows Start menu—Recommended.

### **Table 1. Locate Dell apps**

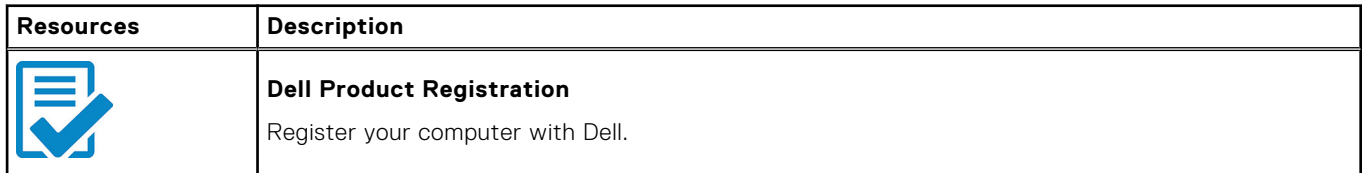

### **Table 1. Locate Dell apps (continued)**

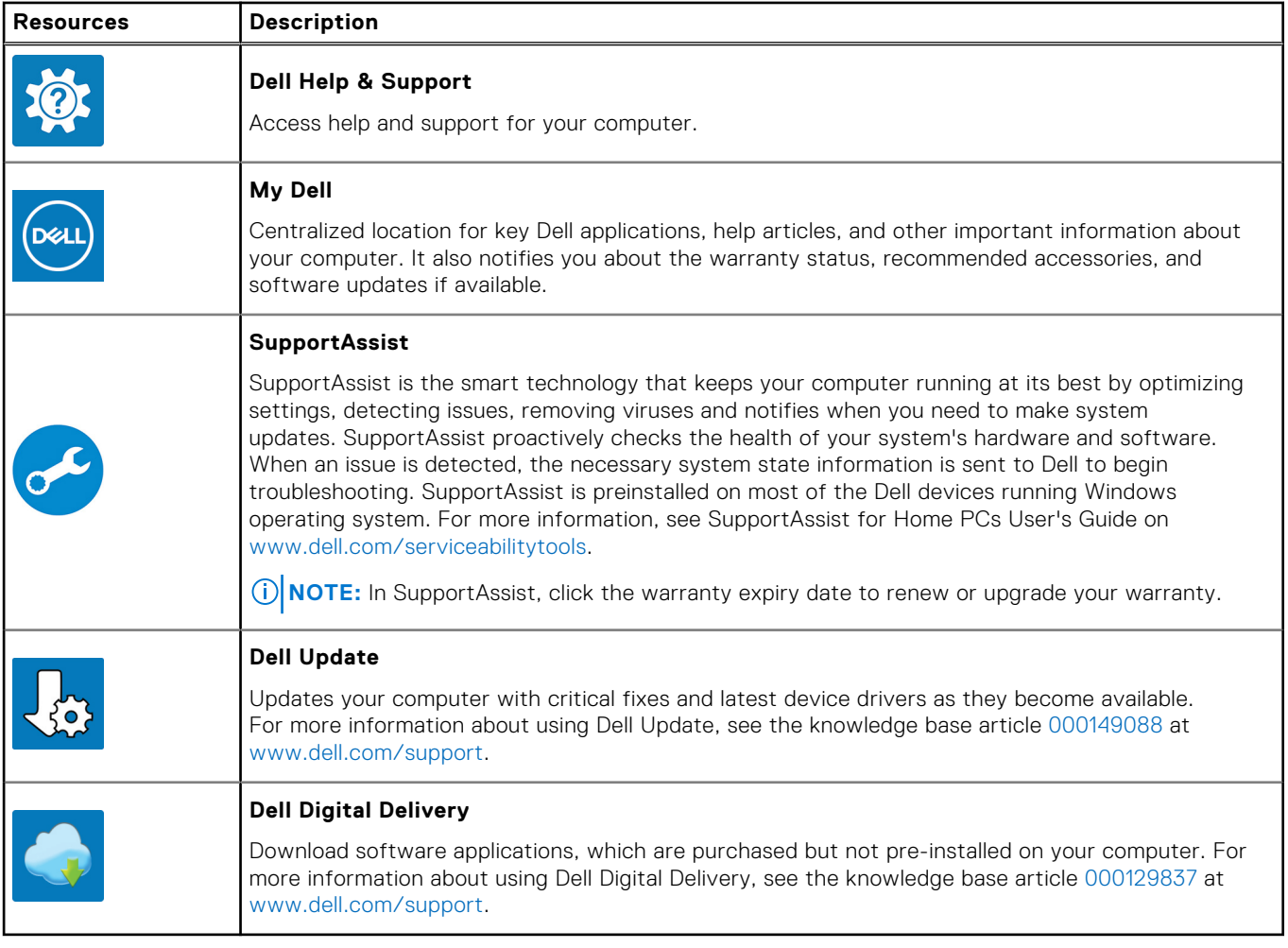

# <span id="page-6-0"></span>**Create a USB recovery drive for Windows**

Create a recovery drive to troubleshoot and fix problems that may occur with Windows. An empty USB flash drive with a minimum capacity of 16 GB is required to create the recovery drive.

#### **Prerequisites**

**NOTE:** This process may take up to an hour to complete.

**NOTE:** The following steps may vary depending on the version of Windows installed. Refer to the [Microsoft support site](https://support.microsoft.com) for നി latest instructions.

#### **Steps**

- 1. Connect the USB flash drive to your computer.
- 2. In Windows search, type **Recovery**.
- 3. In the search results, click **Create a recovery drive**. The **User Account Control** window is displayed.
- 4. Click **Yes** to continue. The **Recovery Drive** window is displayed.
- 5. Select **Back up system files to the recovery drive** and click **Next**.
- 6. Select the **USB flash drive** and click **Next**. A message appears, indicating that all data in the USB flash drive will be deleted.
- 7. Click **Create**.
- 8. Click **Finish**.

For more information about reinstalling Windows using the USB recovery drive, see the *Troubleshooting* section of your product's *Service Manual* at [www.dell.com/support/manuals.](https://www.dell.com/support/manuals)

**3**

# **Chassis overview**

# <span id="page-7-0"></span>**Display view**

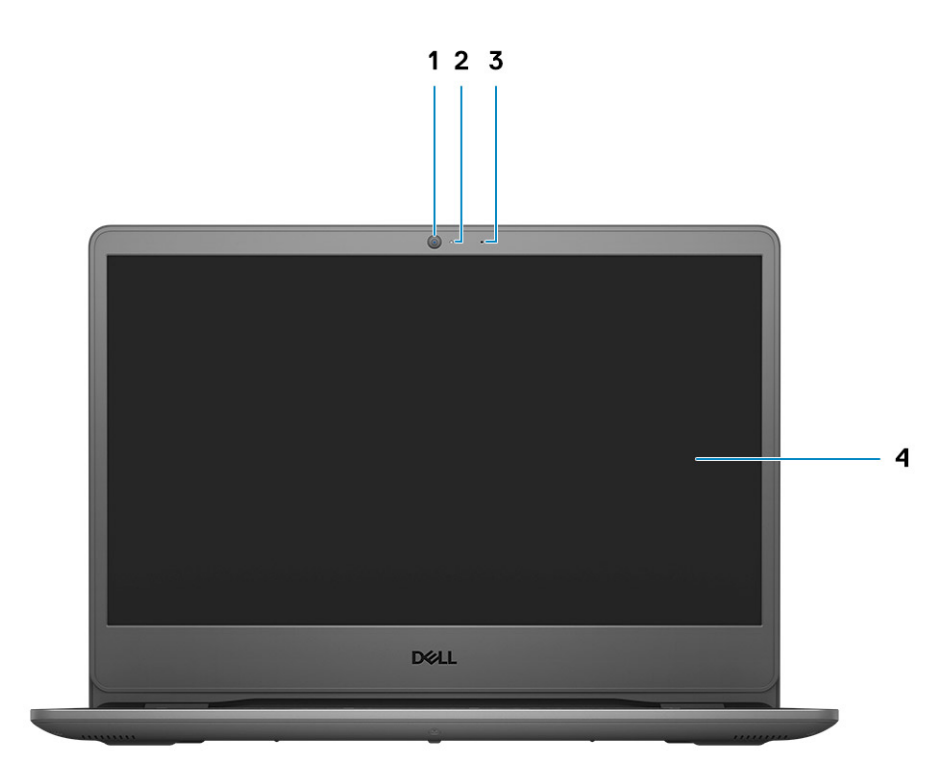

- 1. Camera
- 2. Camera Status Light
- 3. Microphone
- 4. LCD Panel

## <span id="page-8-0"></span>**Left view**

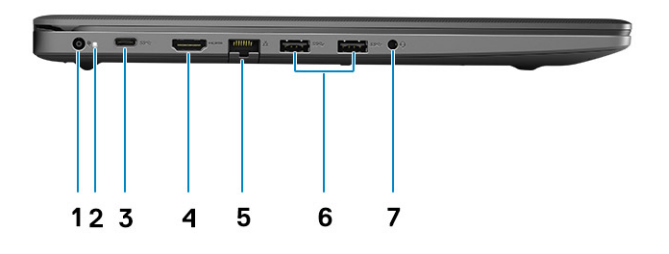

- 1. DC-in port
- 2. Power LED
- 3. USB 3.2 Gen 1 Type-C (optional)
- 4. HDMI 1.4 port **NOTE:** The maximum resolution supported by HDMI port is 1920x1080 @60Hz (24 bit)
- 5. Network Port
- 6. USB 3.2 Gen 1 Type-A
- 7. Universal audio jack (Realtek audio) / Audio jack (Cirrus logic audio)

## **Right view**

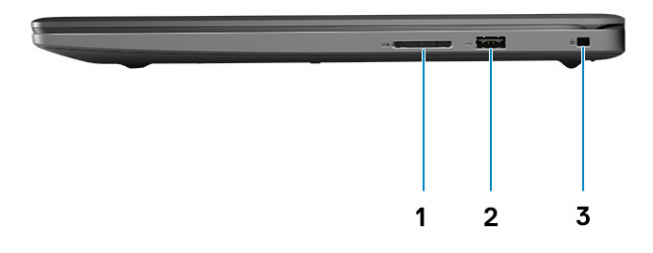

- 1. SD 3.0 card reader slot
- 2. USB 2.0 Type-A port
- 3. Wedge-shaped security slot

## <span id="page-9-0"></span>**Palmrest view**

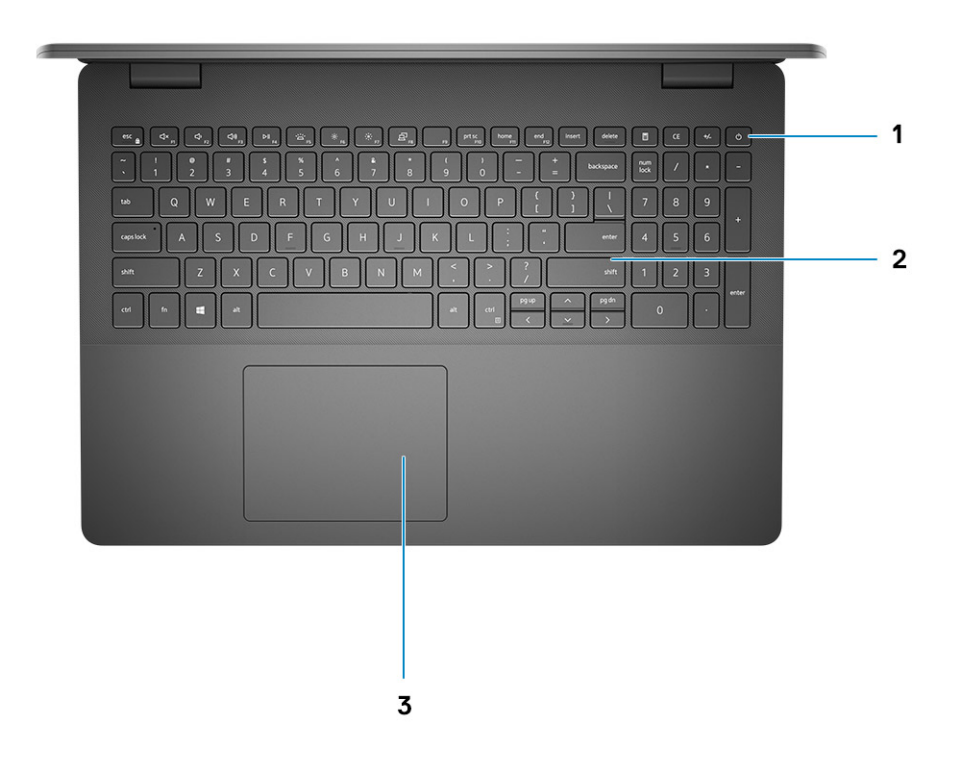

- 1. Power button with optional finger print reader
- 2. Keyboard
- 3. Touchpad

## <span id="page-10-0"></span>**Bottom view**

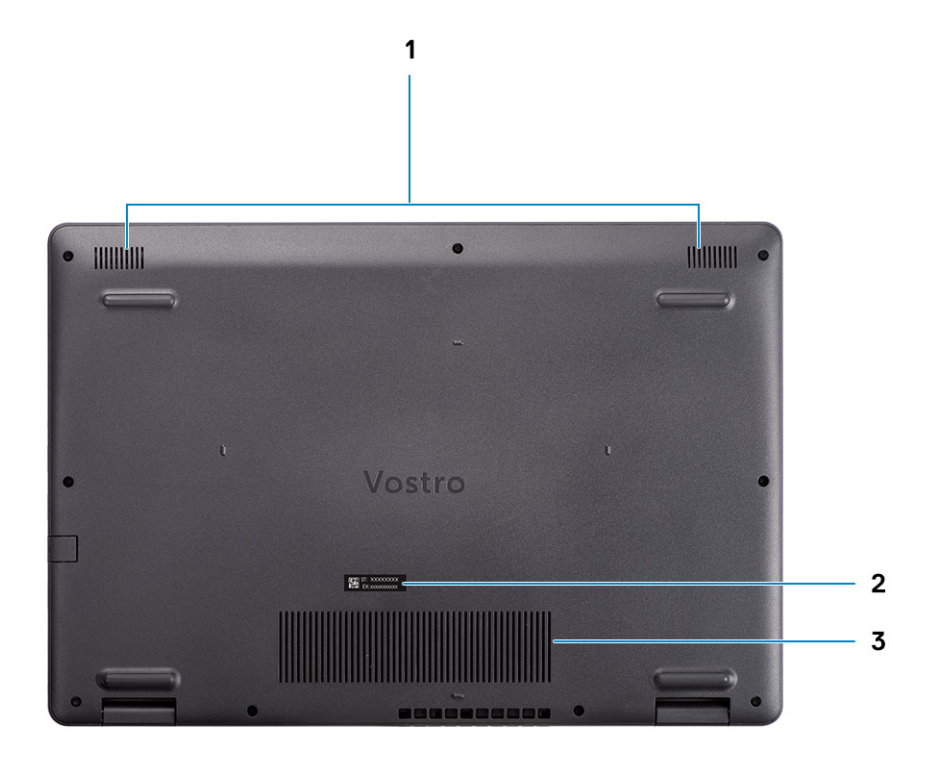

- 1. Speakers
- 2. Service Tag
- 3. Air Vents

## **Keyboard shortcuts**

**NOTE:** Keyboard characters may differ depending on the keyboard language configuration. Keys that are used for shortcuts remain the same across all language configurations.

#### **Table 2. List of keyboard shortcuts**

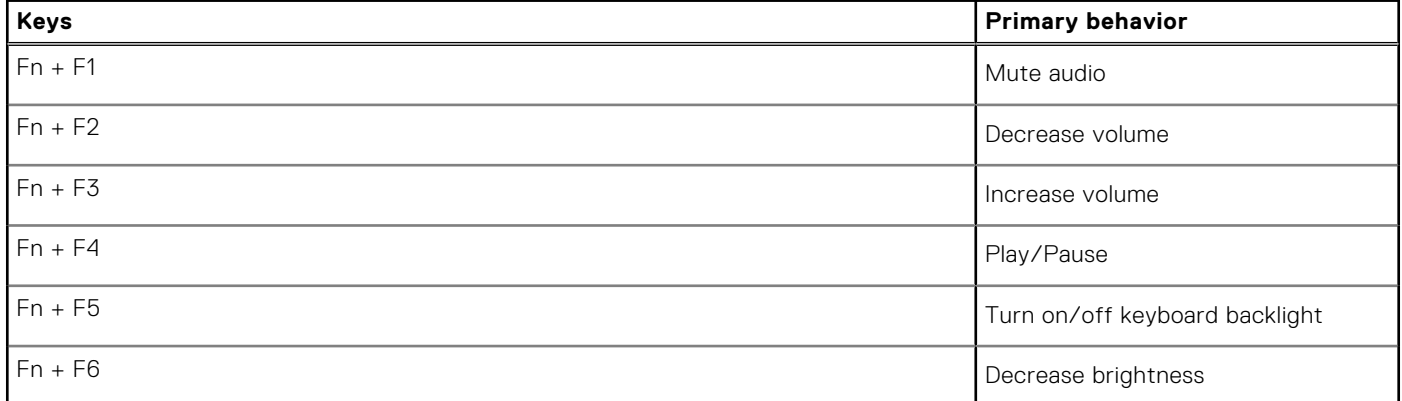

### **Table 2. List of keyboard shortcuts (continued)**

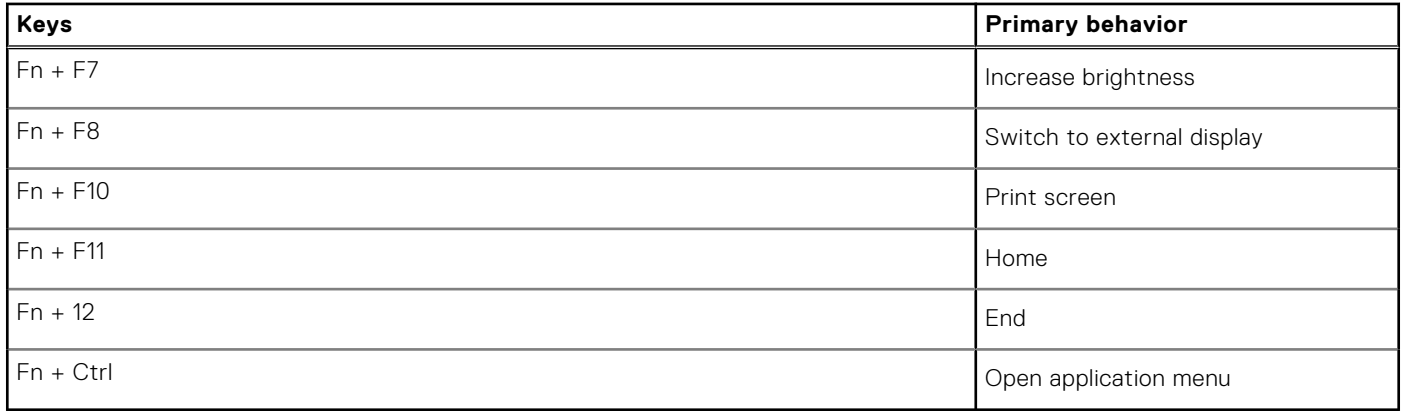

# **Technical specifications**

<span id="page-12-0"></span>**(i)** NOTE: Offerings may vary by region. The following specifications are only those required by law to ship with your computer. For more information about the configuration of your computer, go to Help and Support in your Windows operating system and select the option to view information about your computer.

# **Specifications of Vostro 3500**

### **Processors**

#### **Table 3. Processors**

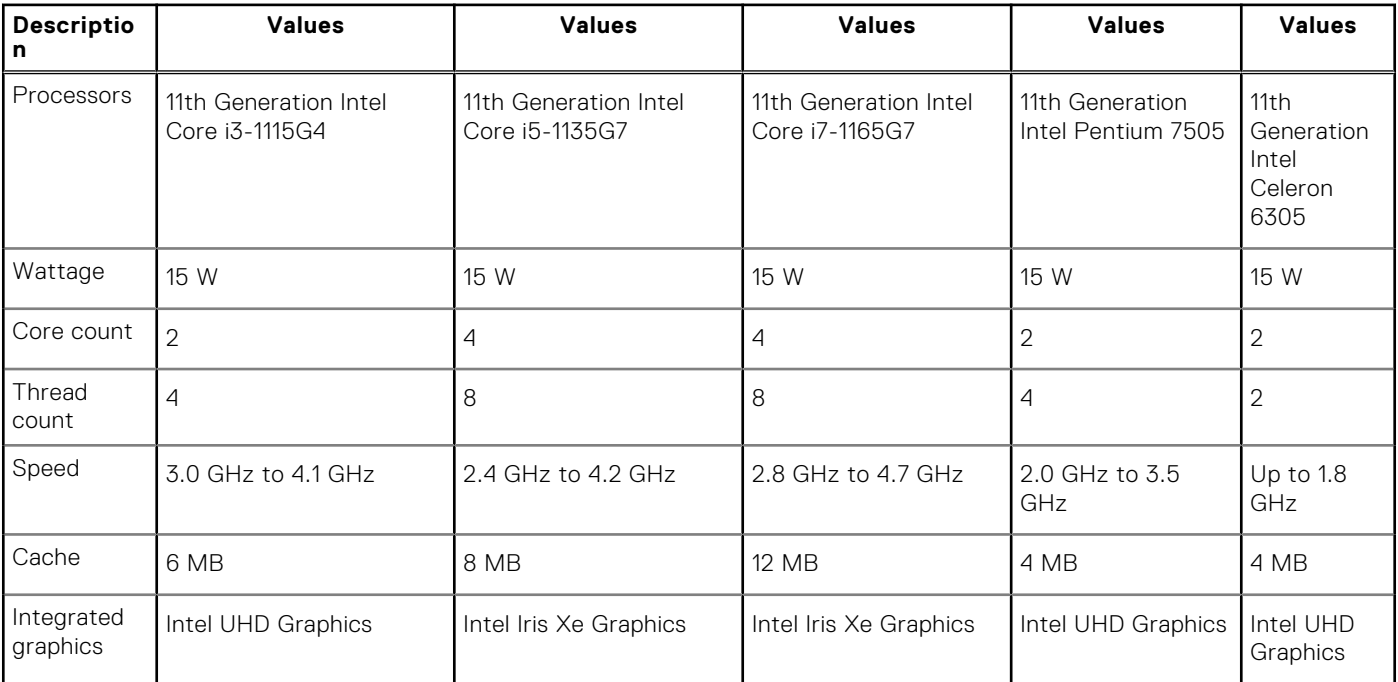

### **Chipset**

### **Table 4. Chipset**

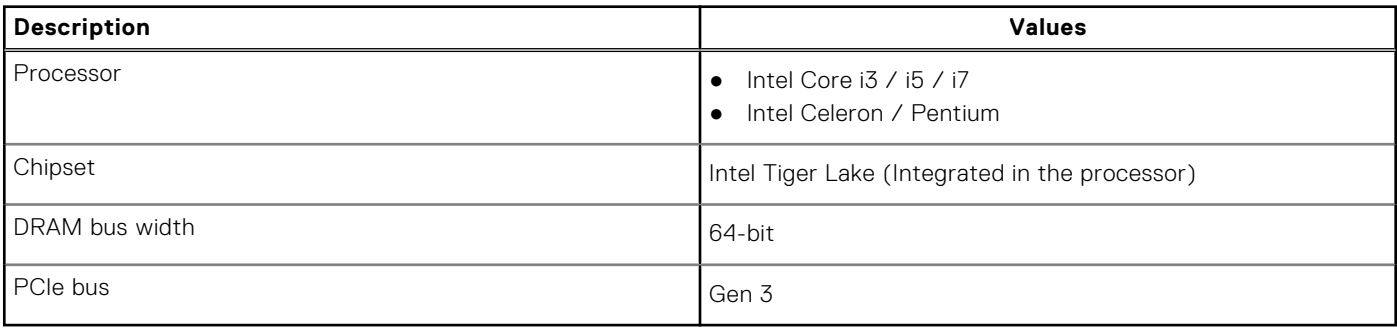

### <span id="page-13-0"></span>**Operating system**

Your Vostro 3500 supports the following operating systems:

- Windows 11 Home, 64-bit
- Windows 11 Home National Academic, 64-bit
- Windows 11 Pro, 64-bit
- Windows 11 Pro National Academic, 64-bit
- Windows 10 Home, 64-bit
- Windows 10 Pro, 64-bit
- Ubuntu 20.04 LTS, 64-bit

### **Memory**

#### **Table 5. Memory specifications**

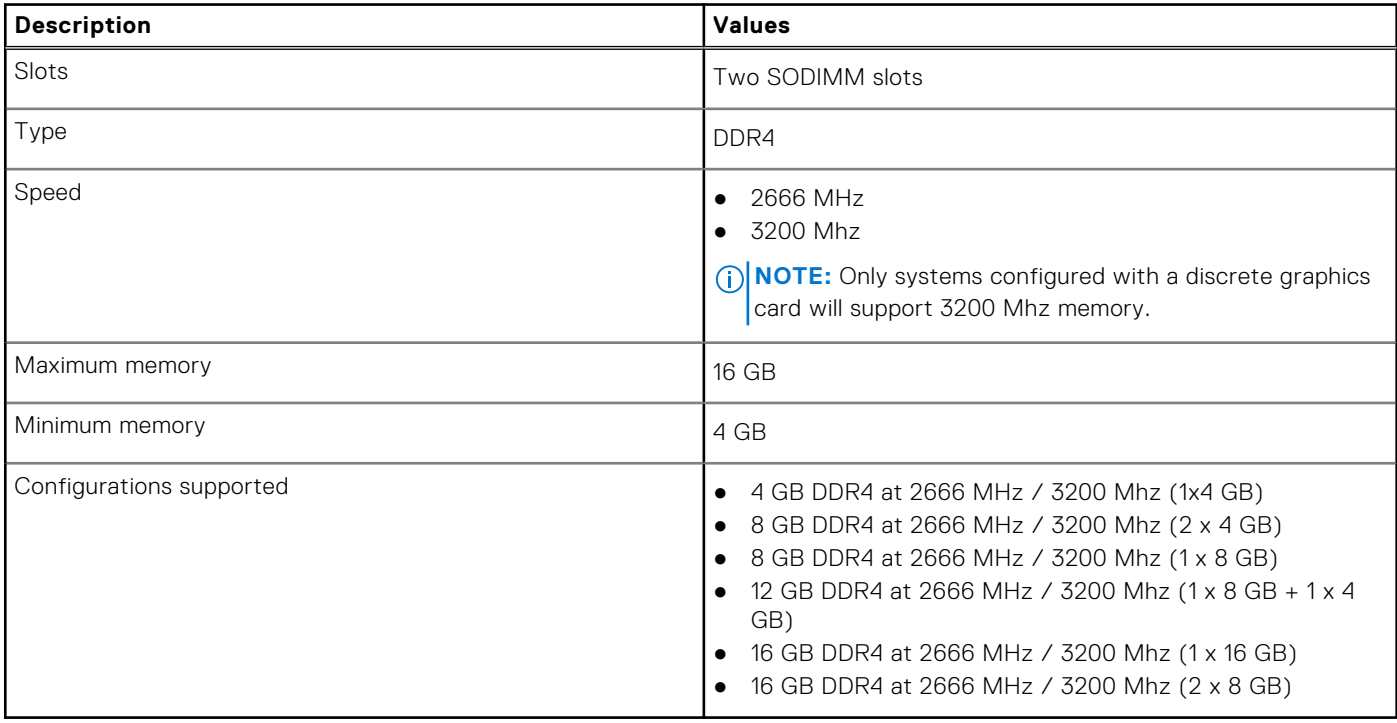

### **Storage**

Your computer supports one of the following configurations:

- 2.5 in. 5400 RPM, SATA hard drive
- M.2 2230/2280 for solid-state drive

The primary drive of your computer varies with the storage configuration. For computers:

- 2.5 in. 5400 RPM, SATA hard drive
- M.2 2230/2280 for solid-state drive

#### **Table 6. Storage specifications**

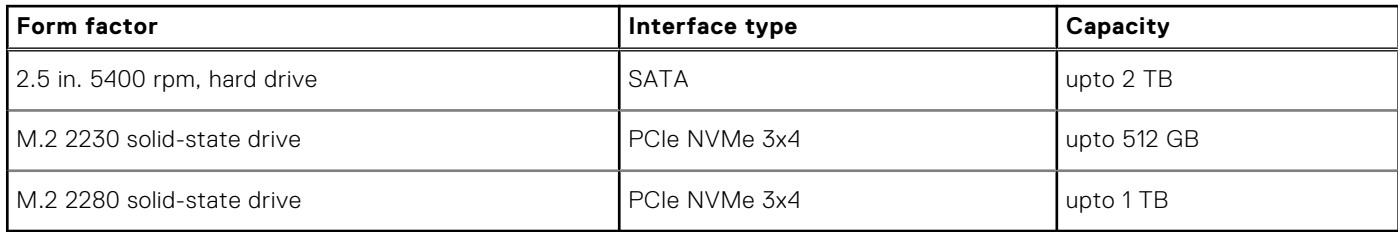

### <span id="page-14-0"></span>**Ports and connectors**

#### **Table 7. External ports and connectors**

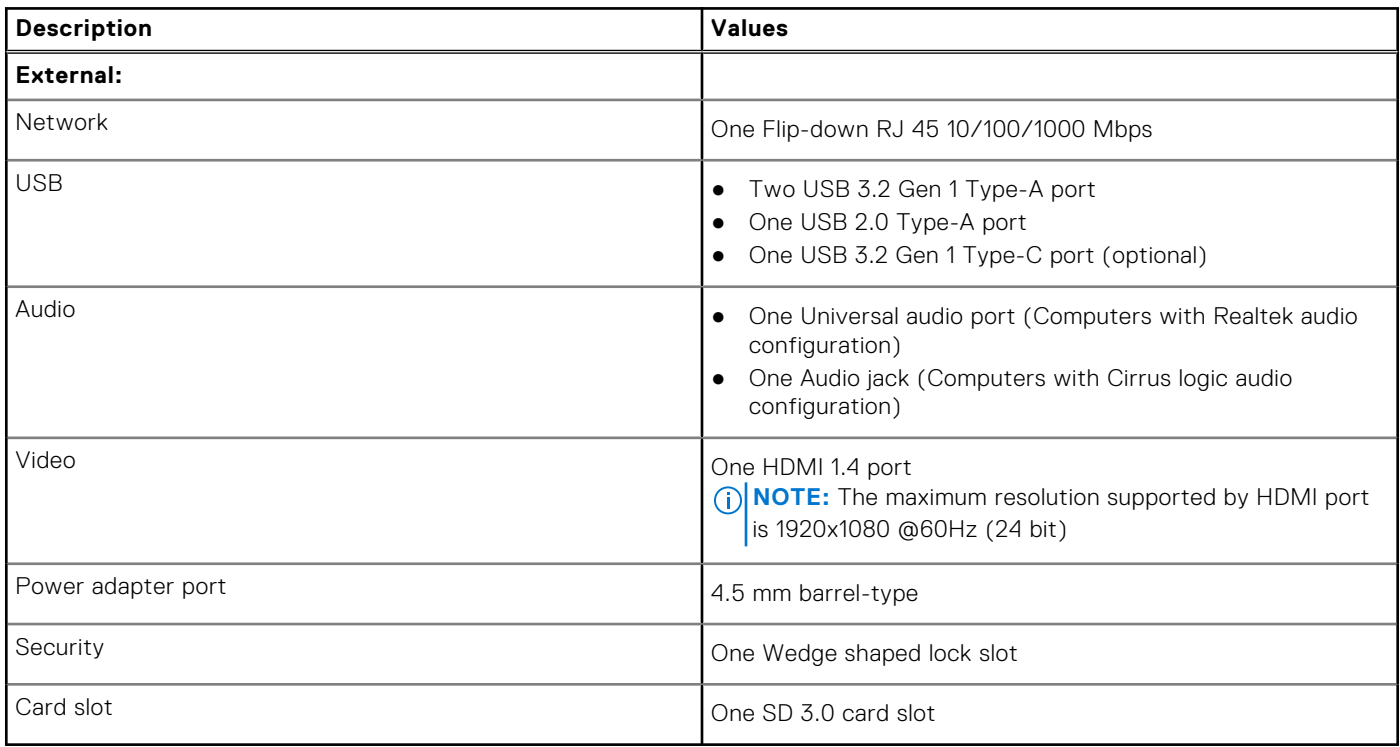

### **Table 8. Internal ports and connectors**

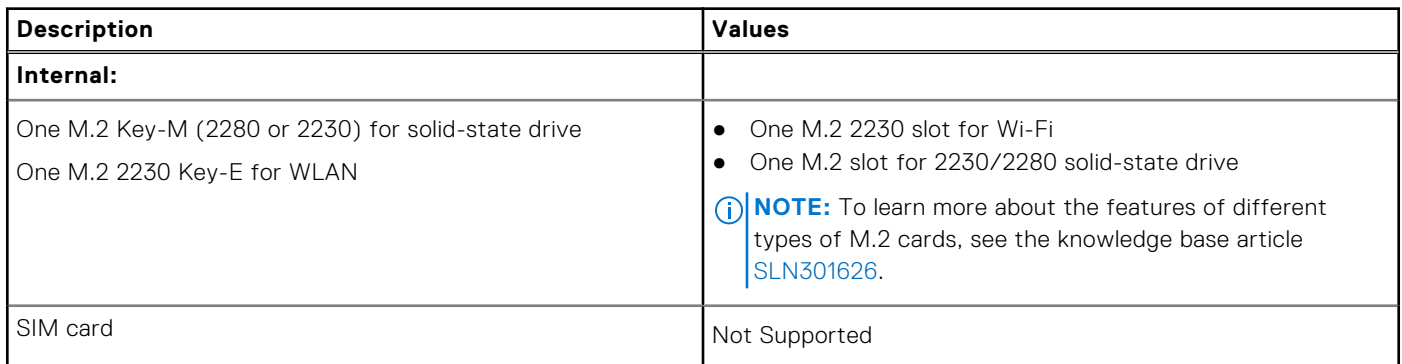

### **Audio**

### **Table 9. Audio specifications**

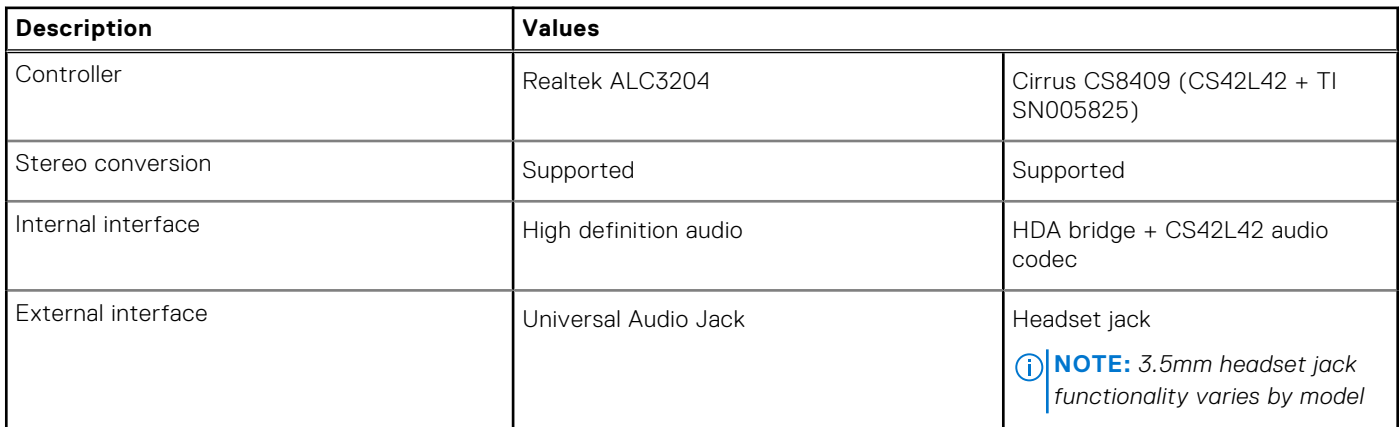

#### <span id="page-15-0"></span>**Table 9. Audio specifications (continued)**

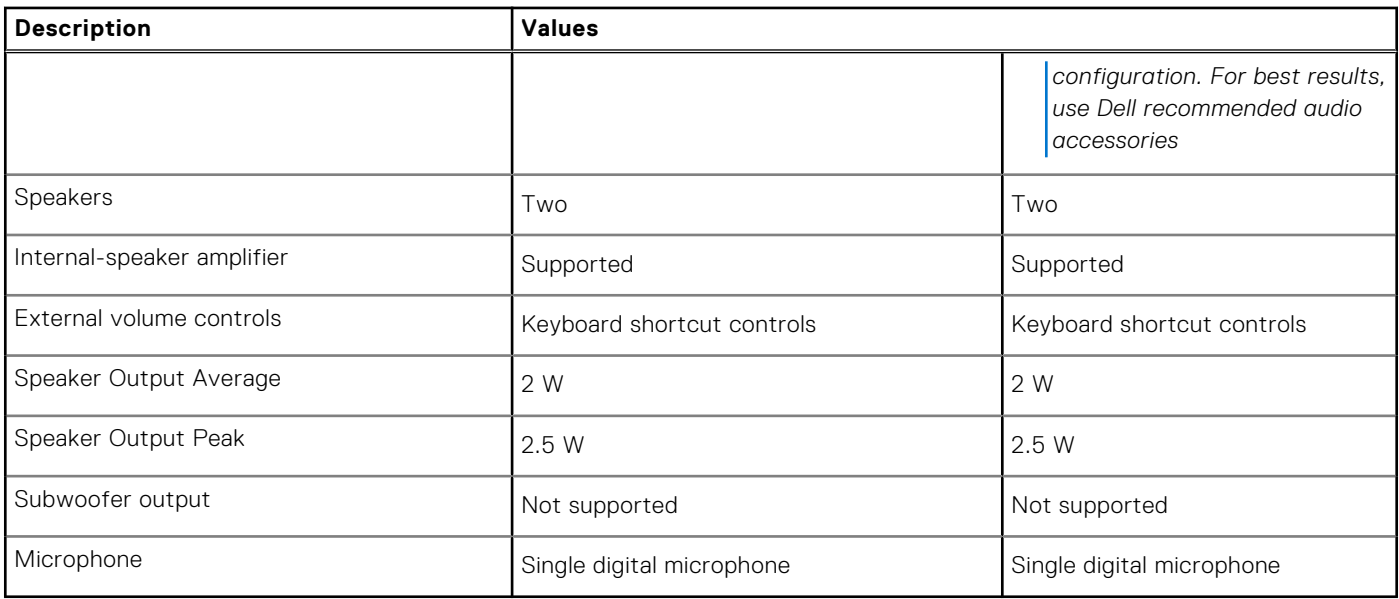

### **Video**

### **Table 10. Integrated Graphics Specifications**

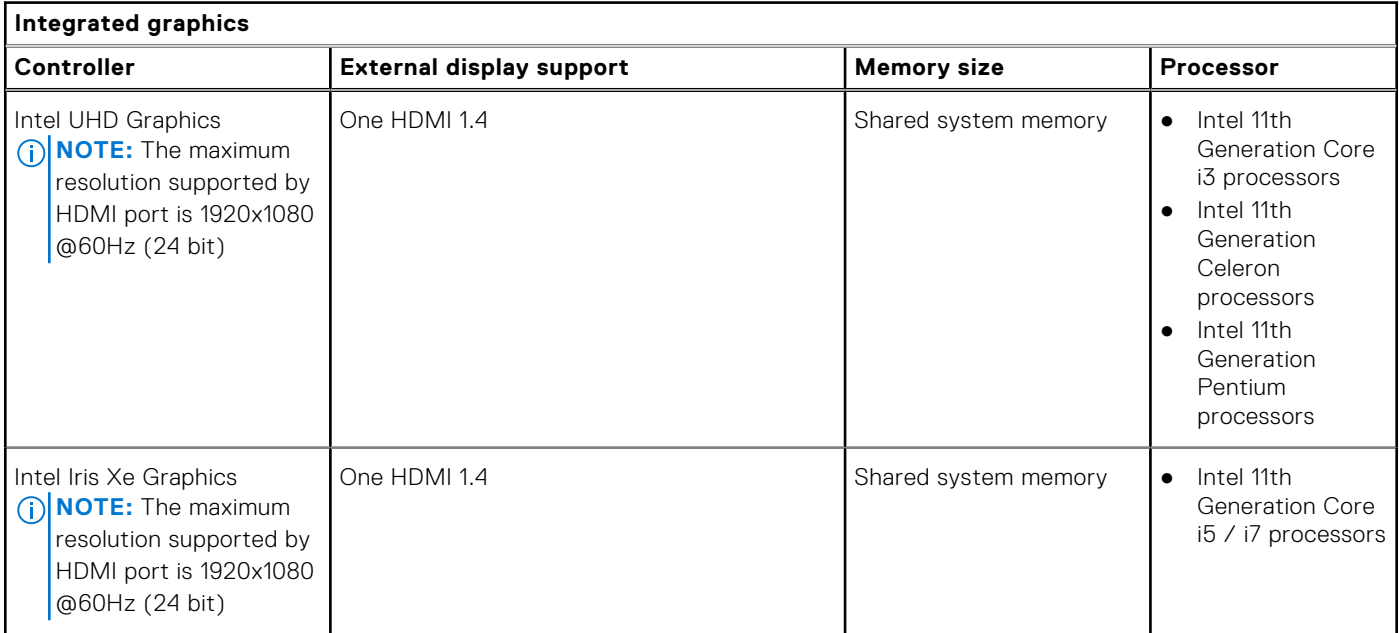

#### **Table 11. Discrete Graphics Specifications**

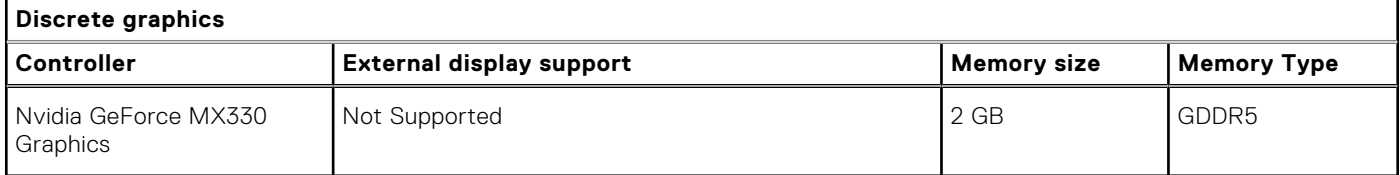

### <span id="page-16-0"></span>**Camera**

### **Table 12. Camera specifications**

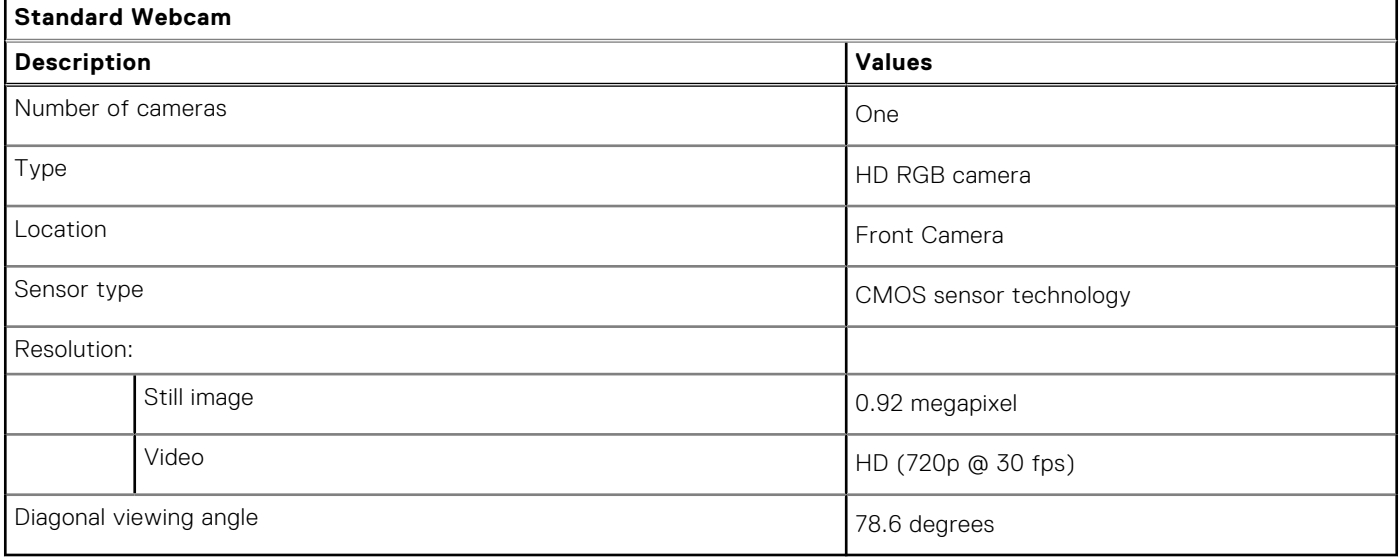

### **Touchpad**

The following table lists the touchpad specifications of your Vostro 3500.

#### **Table 13. Touchpad specifications**

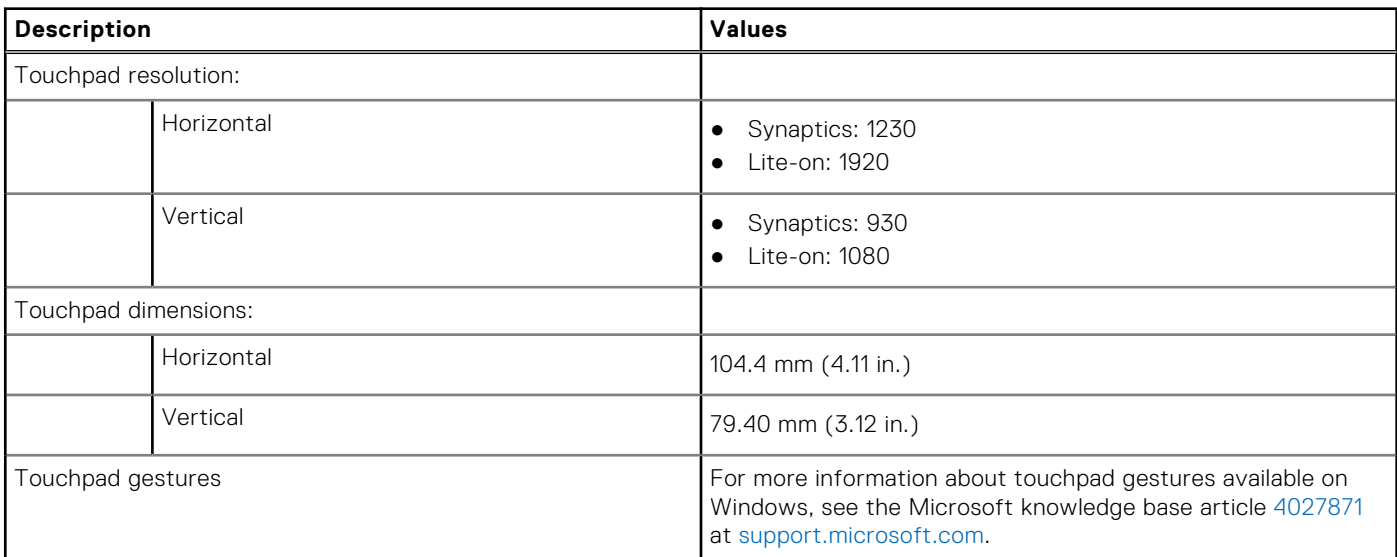

### **Communications**

### **Ethernet**

### **Table 14. Ethernet specifications**

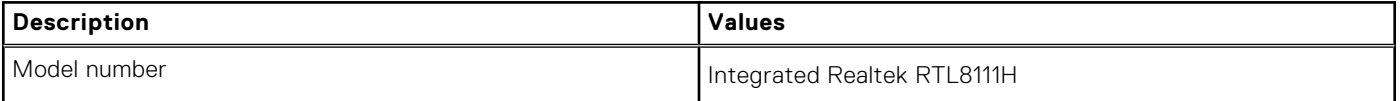

#### <span id="page-17-0"></span>**Table 14. Ethernet specifications (continued)**

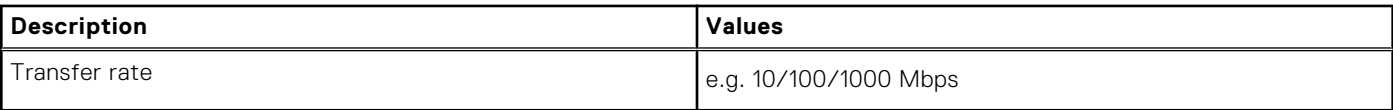

### Wireless module

### **Table 15. Wireless module specifications**

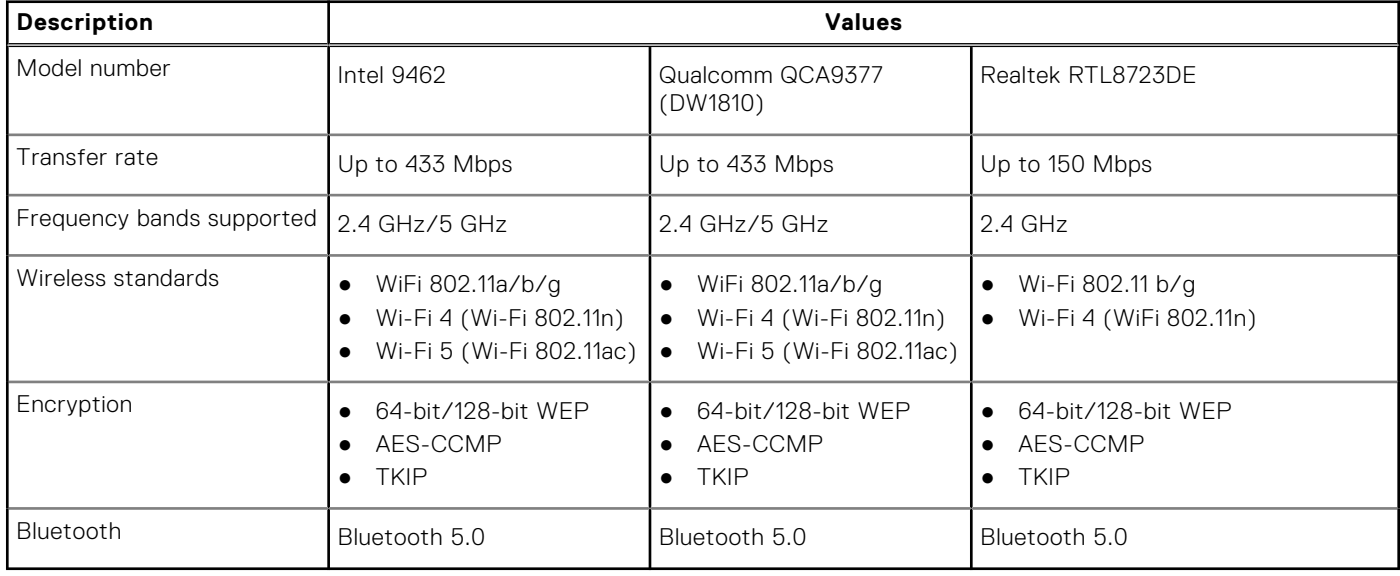

### **Media-card reader**

### **Table 16. Media-card reader specifications**

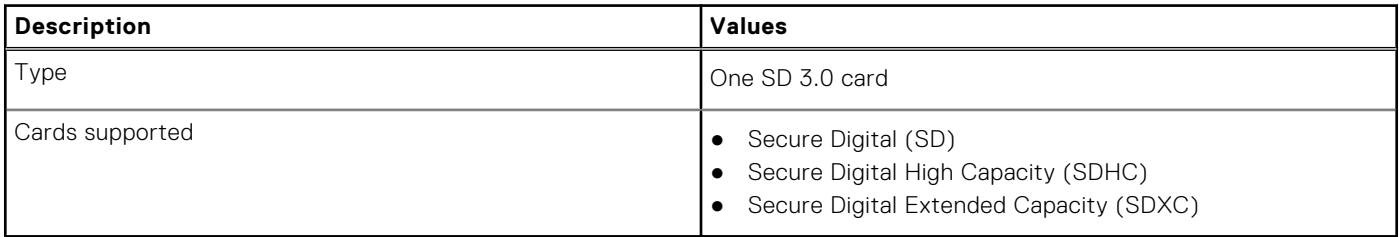

### **Power adapter**

#### **Table 17. Power adapter specifications**

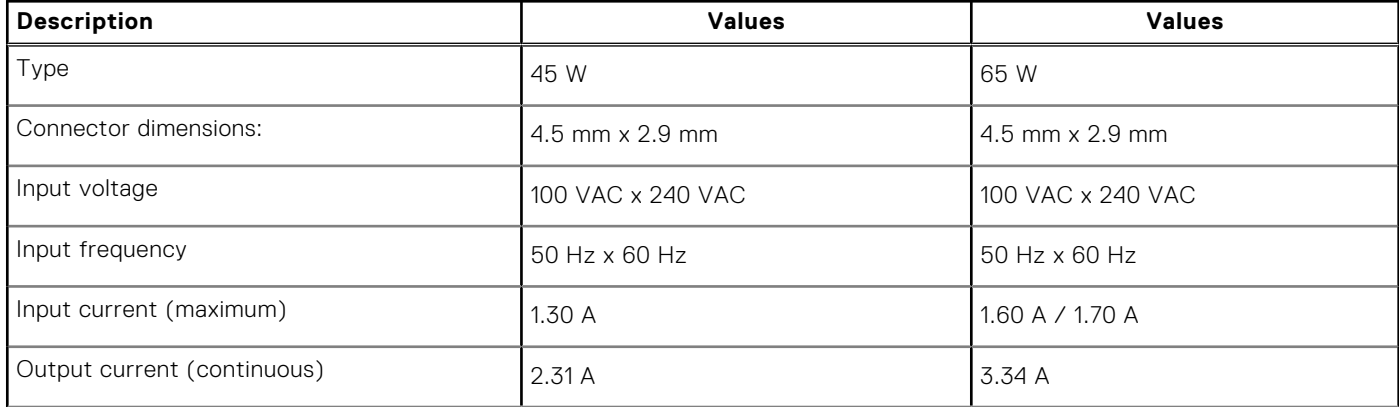

### <span id="page-18-0"></span>**Table 17. Power adapter specifications (continued)**

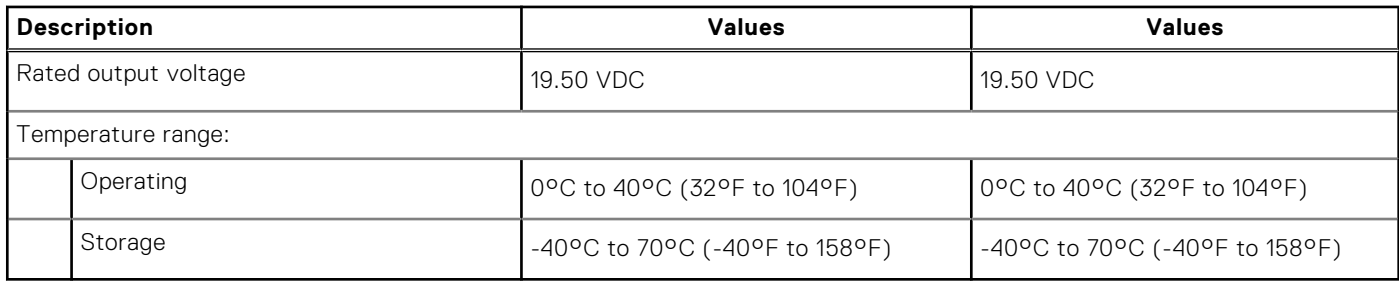

### **Battery**

### **Table 18. Battery specifications**

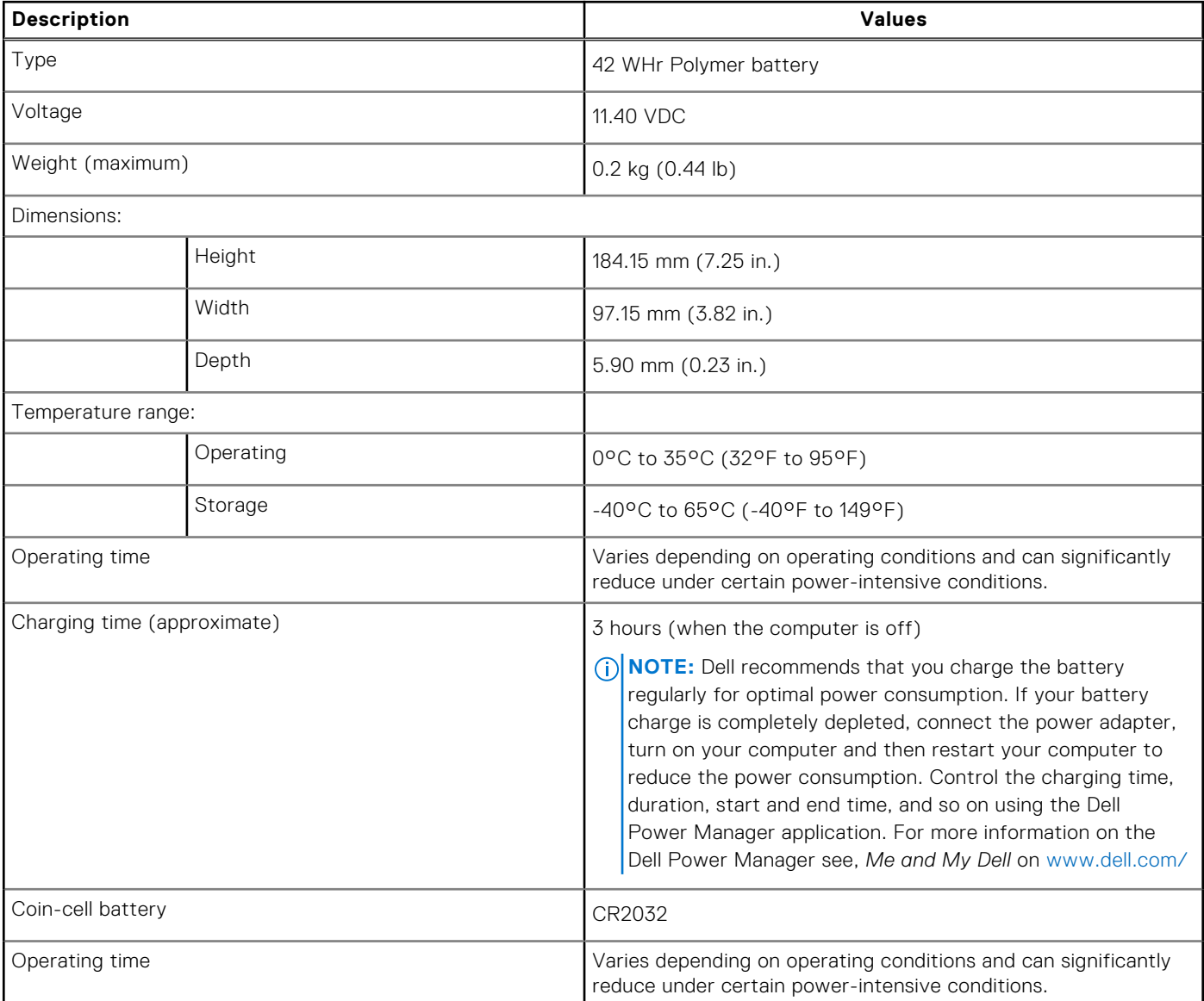

### <span id="page-19-0"></span>**Keyboard**

### **Table 19. Keyboard specifications**

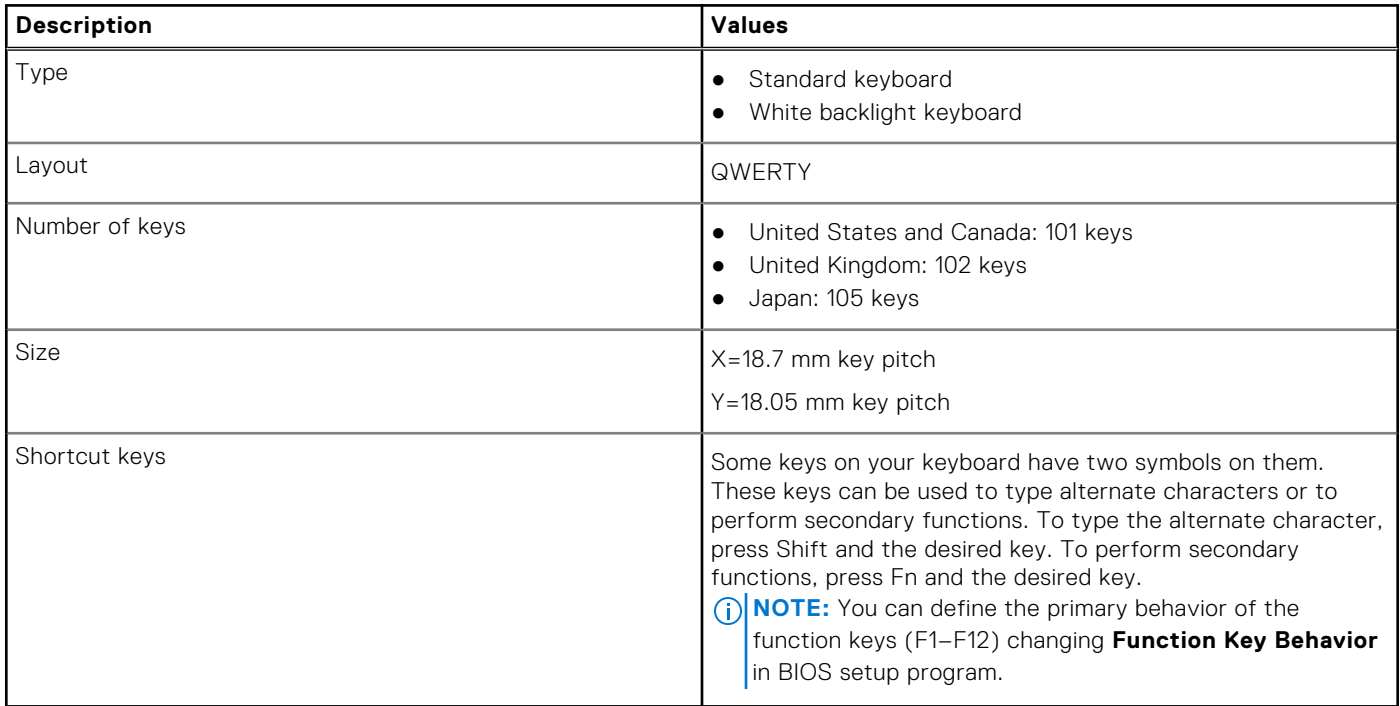

### **Dimensions and weight**

### **Table 20. Dimensions and weight**

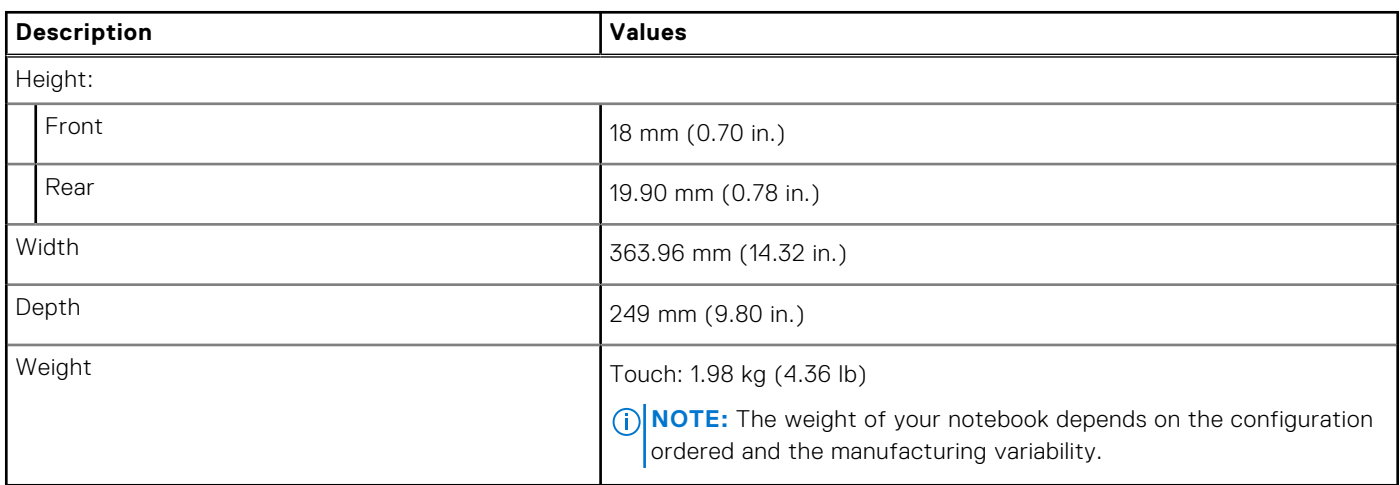

### **Display**

### **Table 21. Display specifications**

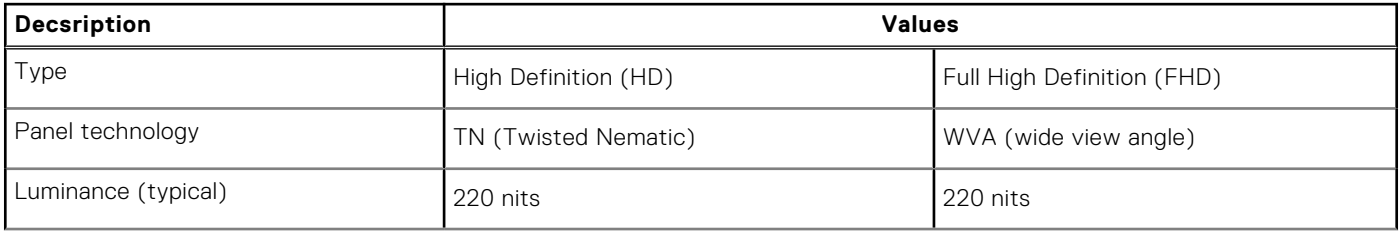

<span id="page-20-0"></span>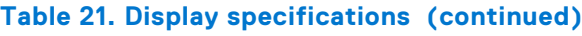

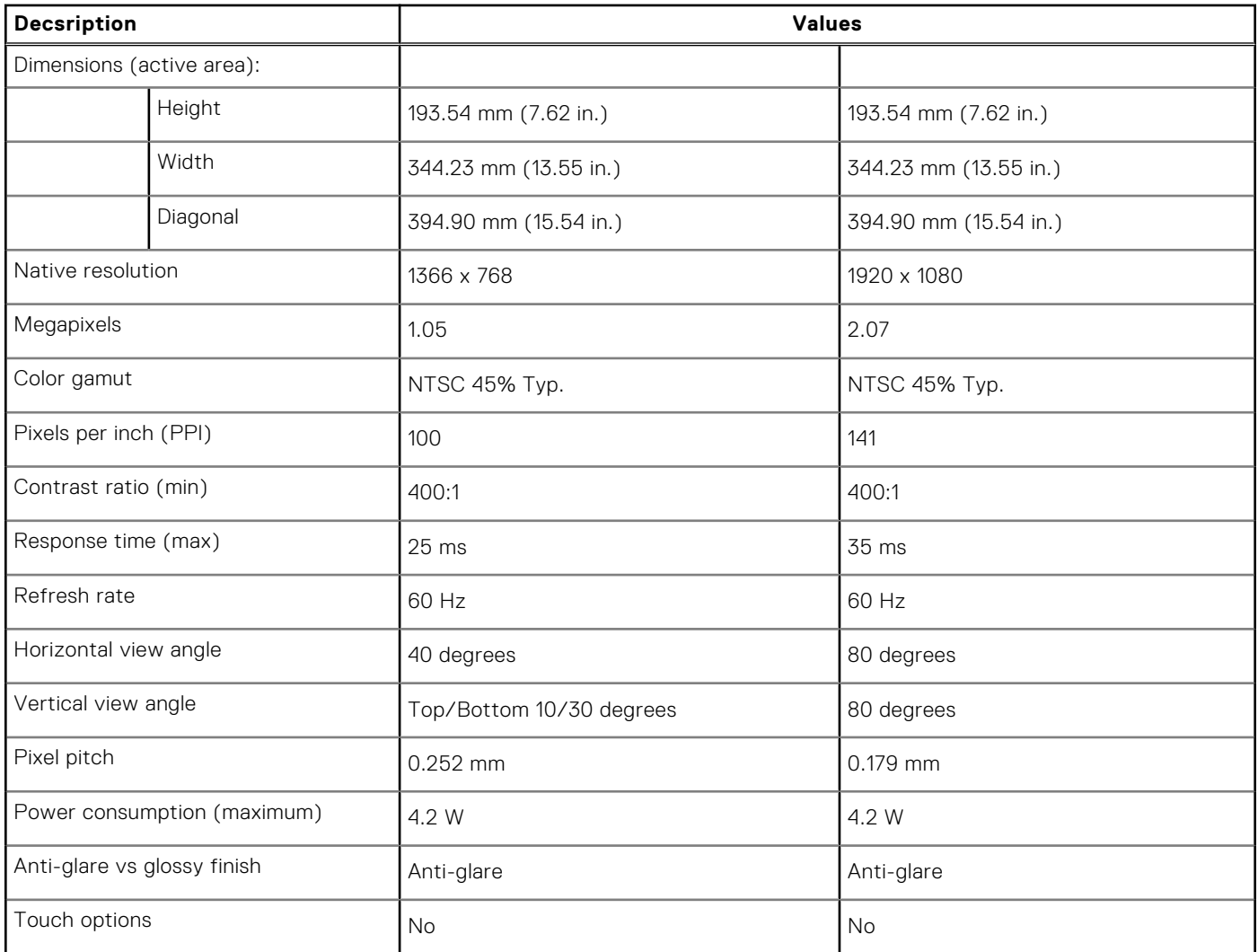

### **Fingerprint reader**

### **Table 22. Fingerprint reader specifications**

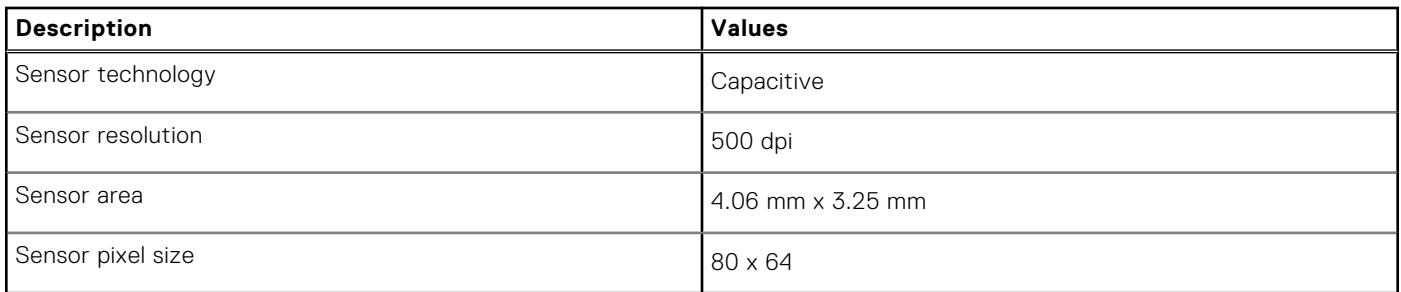

### **Security**

### **Table 23. Security specifications**

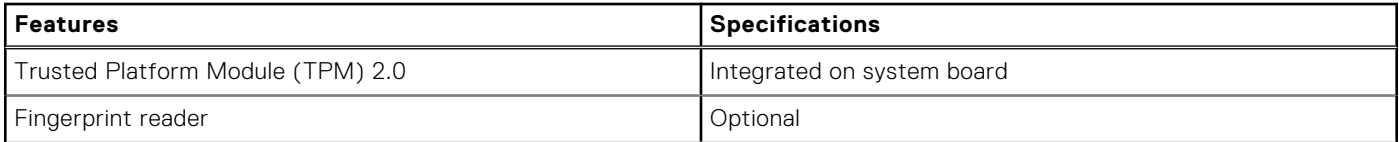

#### <span id="page-21-0"></span>**Table 23. Security specifications (continued)**

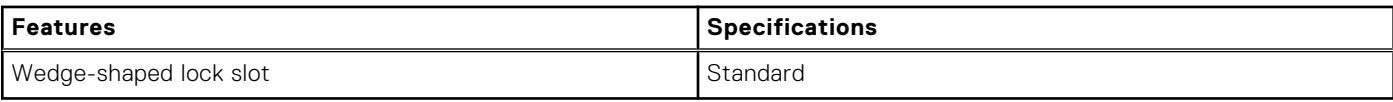

### **Security Software**

### **Table 24. Security Software specifications**

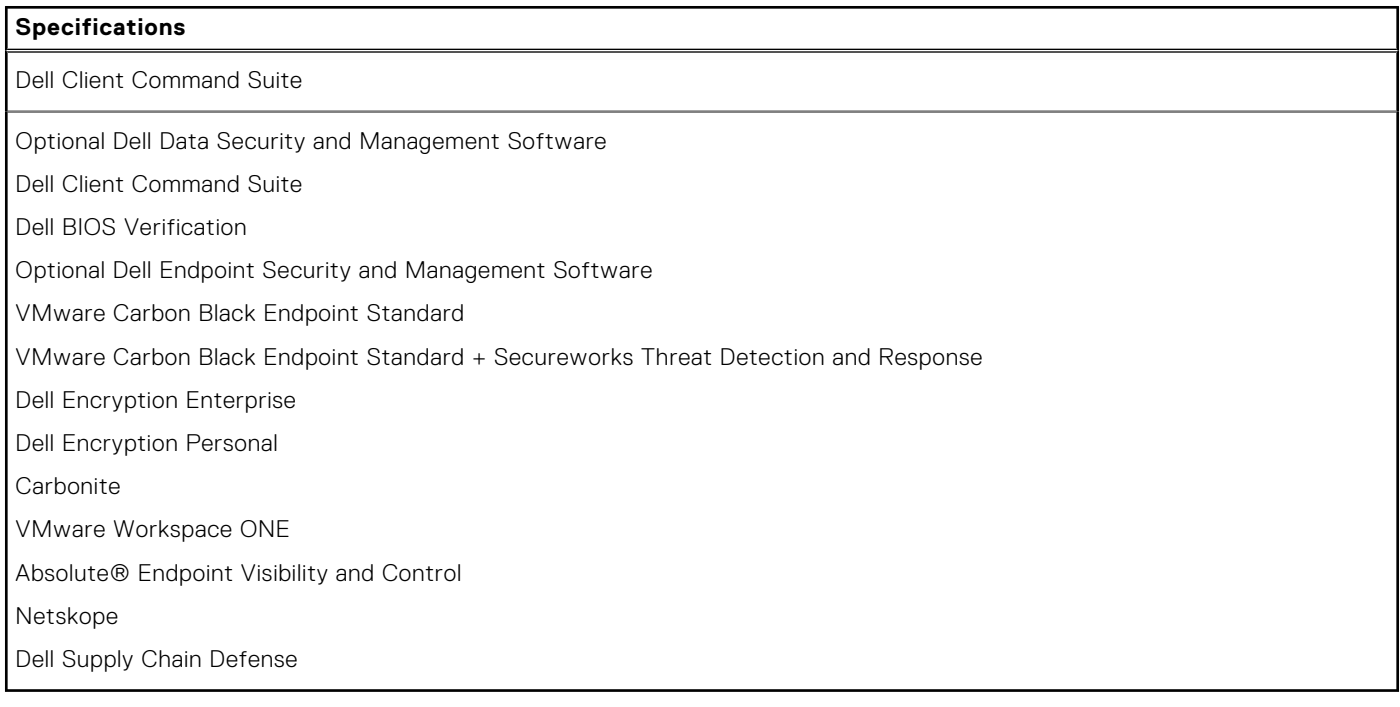

### **Computer environment**

**Airborne contaminant level:** G1 as defined by ISA-S71.04-1985

#### **Table 25. Computer environment**

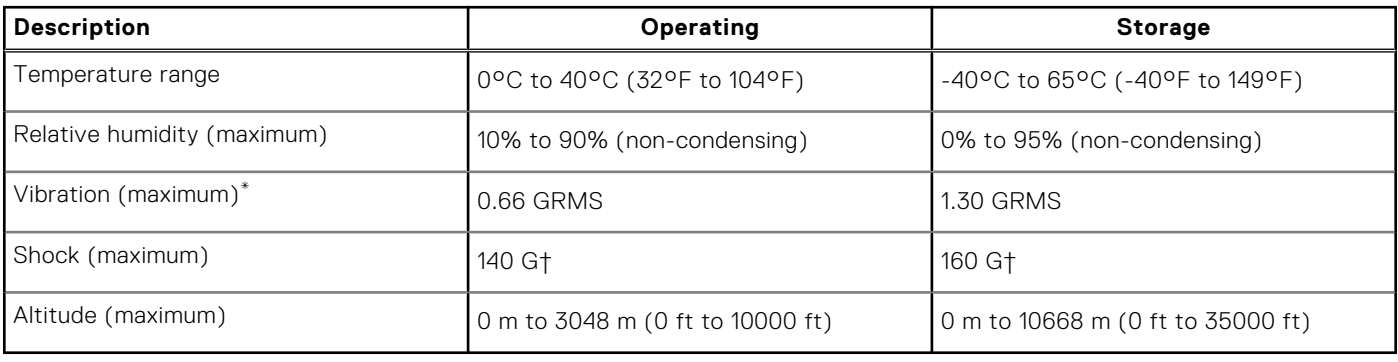

\* Measured using a random vibration spectrum that simulates user environment.

† Measured using a 2 ms half-sine pulse when the hard drive is in use.

**5**

# **Getting help and contacting Dell**

## <span id="page-22-0"></span>Self-help resources

You can get information and help on Dell products and services using these self-help resources:

#### **Table 26. Self-help resources**

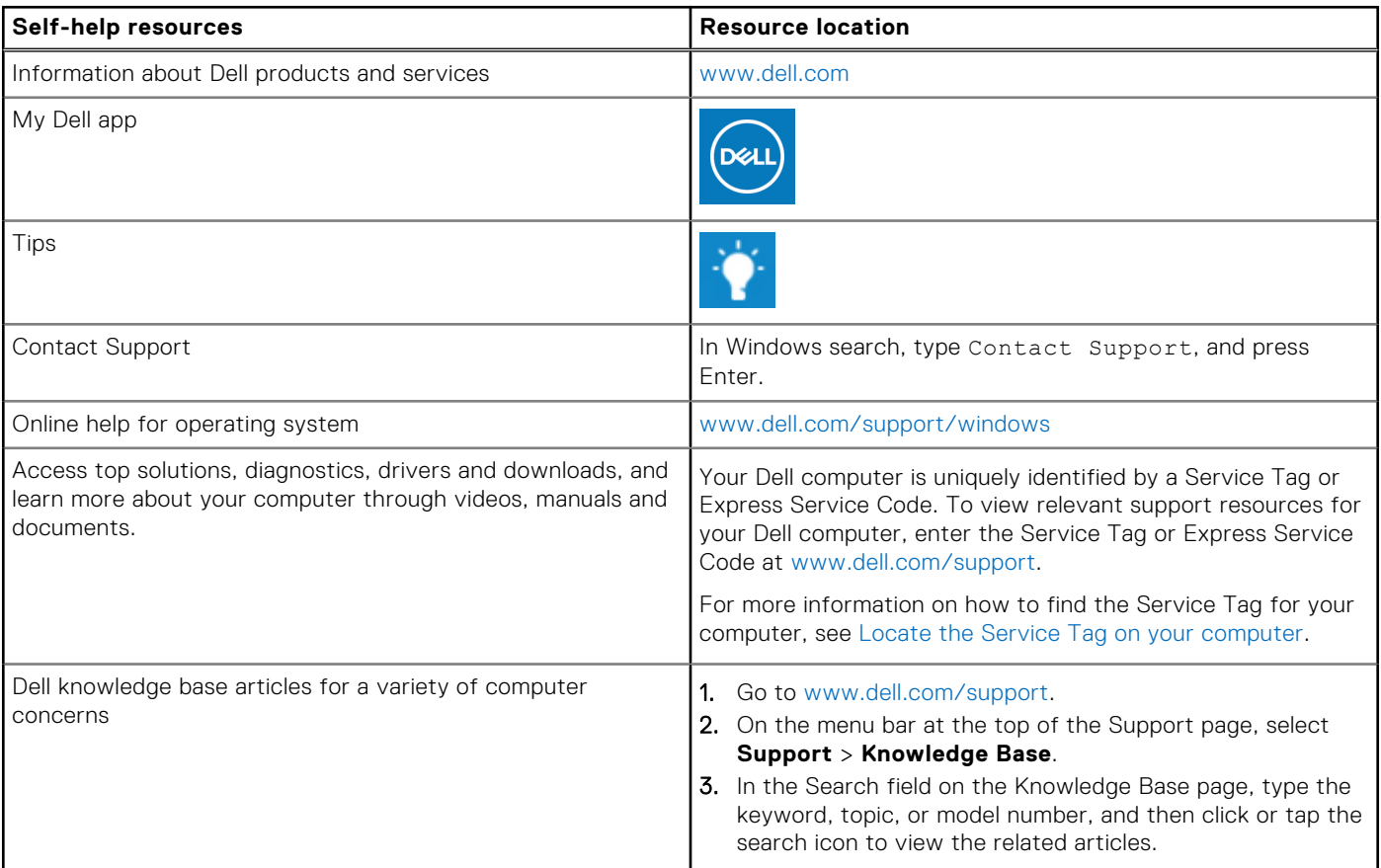

## Contacting Dell

To contact Dell for sales, technical support, or customer service issues, see [www.dell.com/contactdell](https://www.dell.com/contactdell).

**NOTE:** Availability varies by country/region and product, and some services may not be available in your country/region.

**(i)** NOTE: If you do not have an active Internet connection, you can find contact information about your purchase invoice, packing slip, bill, or Dell product catalog.